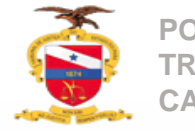

# **Cadastro de Bens apreendidos**

O Cadastro dos bens apreendidos é realizado através da juntada de documento, sendo necessário acessar os autos digitais do processo que deseja realizar o cadastro

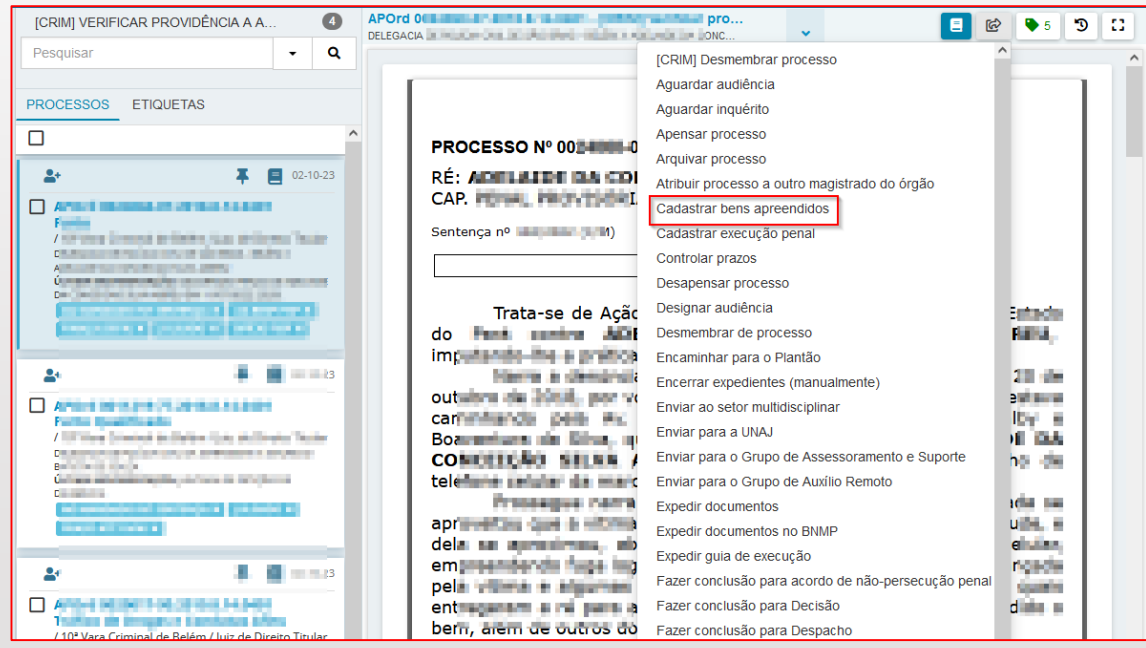

Mesmo selecionando a tarefa o sistema indicará que é necessário acessar os autos digitais para o cadastro do bem apreendido

APOrd 00 - The The The The Paper - Inches 目岡  $\bullet$  5  $\bullet$   $\bullet$ DELEGACIA DE AUGUST DE LA CANADIANA DELLA A PROGRAMA DEL CONC Utilize a opção Juntar documentos nos Autos Digitais e escolha o tipo de documento "Bens apreendidos"

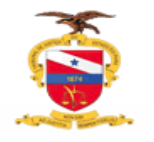

**PODER JUDICIÁRIO TRIBUNAL DE JUSTIÇA DO ESTADO DO PARÁ CADASTRO E DESTINAÇÃO DE BENS APREENDIDOS**

### **Cadastro de Bens apreendidos**

Através dos autos digitais clique na opção **"juntar documentos"**

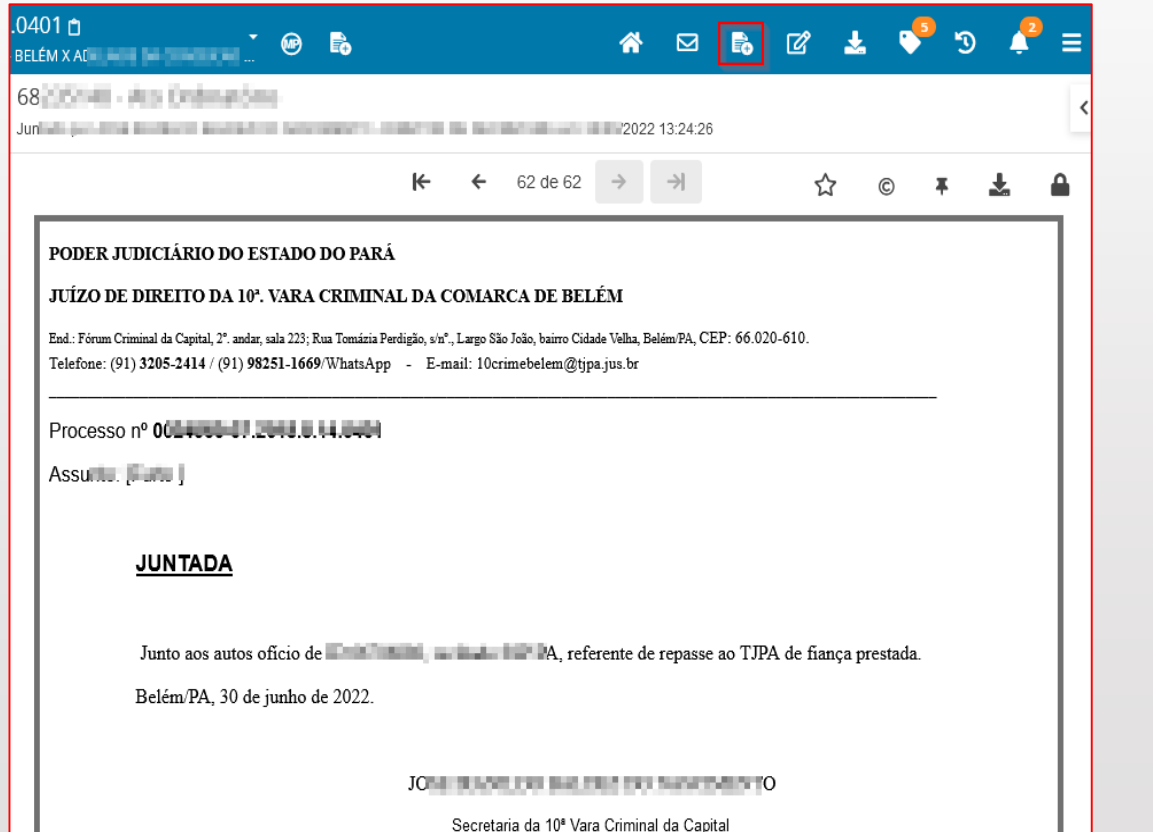

### Selecione o tipo de documento **"Bens apreendidos"**

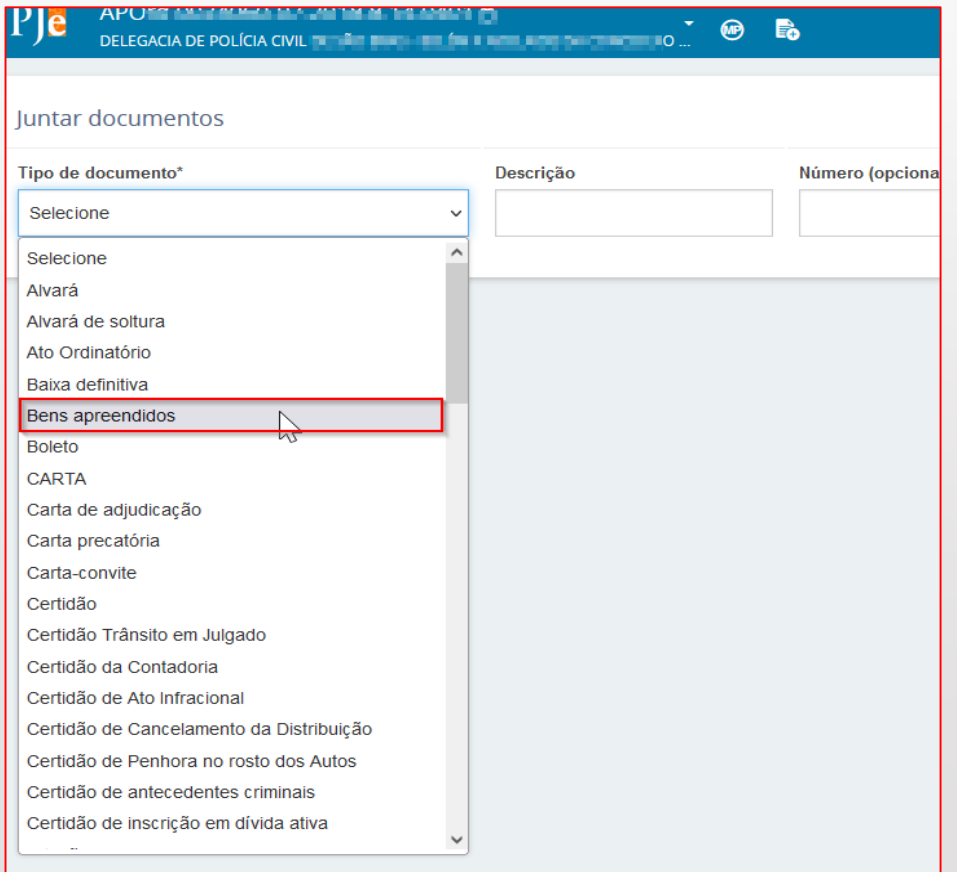

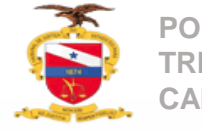

**PODER JUDICIÁRIO TRIBUNAL DE JUSTIÇA DO ESTADO DO PARÁ CADASTRO E DESTINAÇÃO DE BENS APREENDIDOS**

## **Cadastro de Bens apreendidos**

### Selecione o movimento de **"cadastramento"**

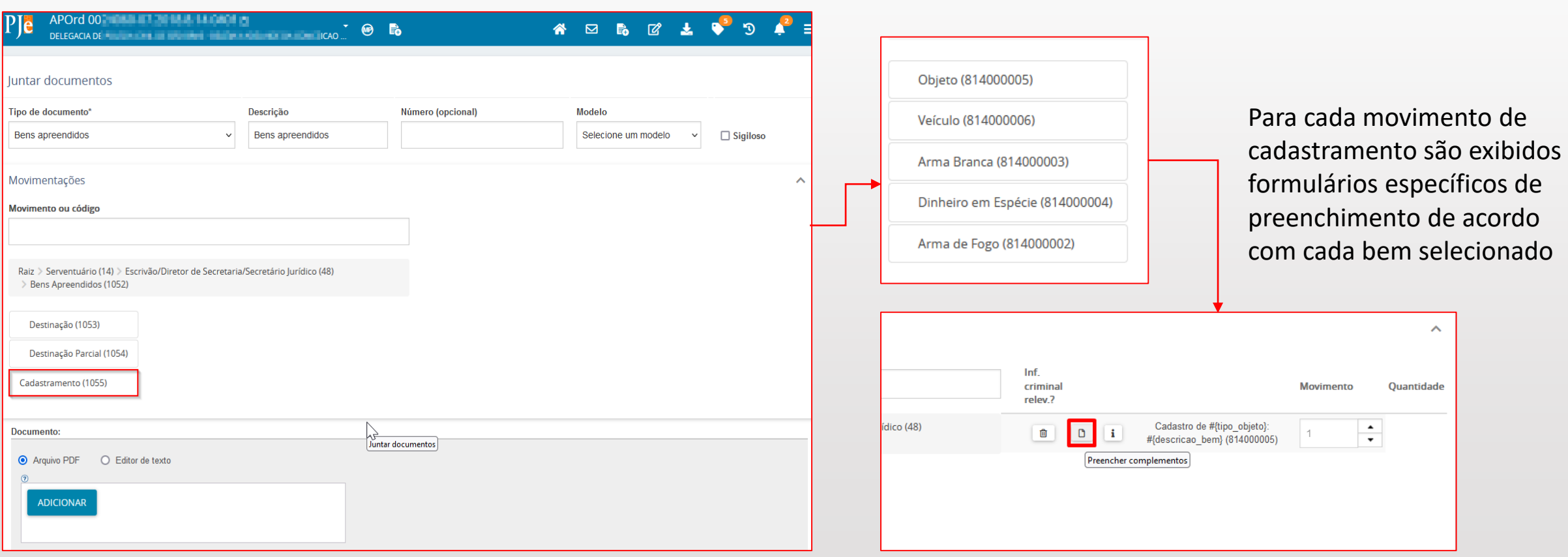

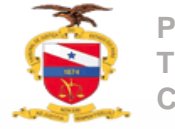

## **Cadastro de Bens apreendidos**

Após a seleção do movimento e de seus complementos proceda agora com a descrição do bem apreendido

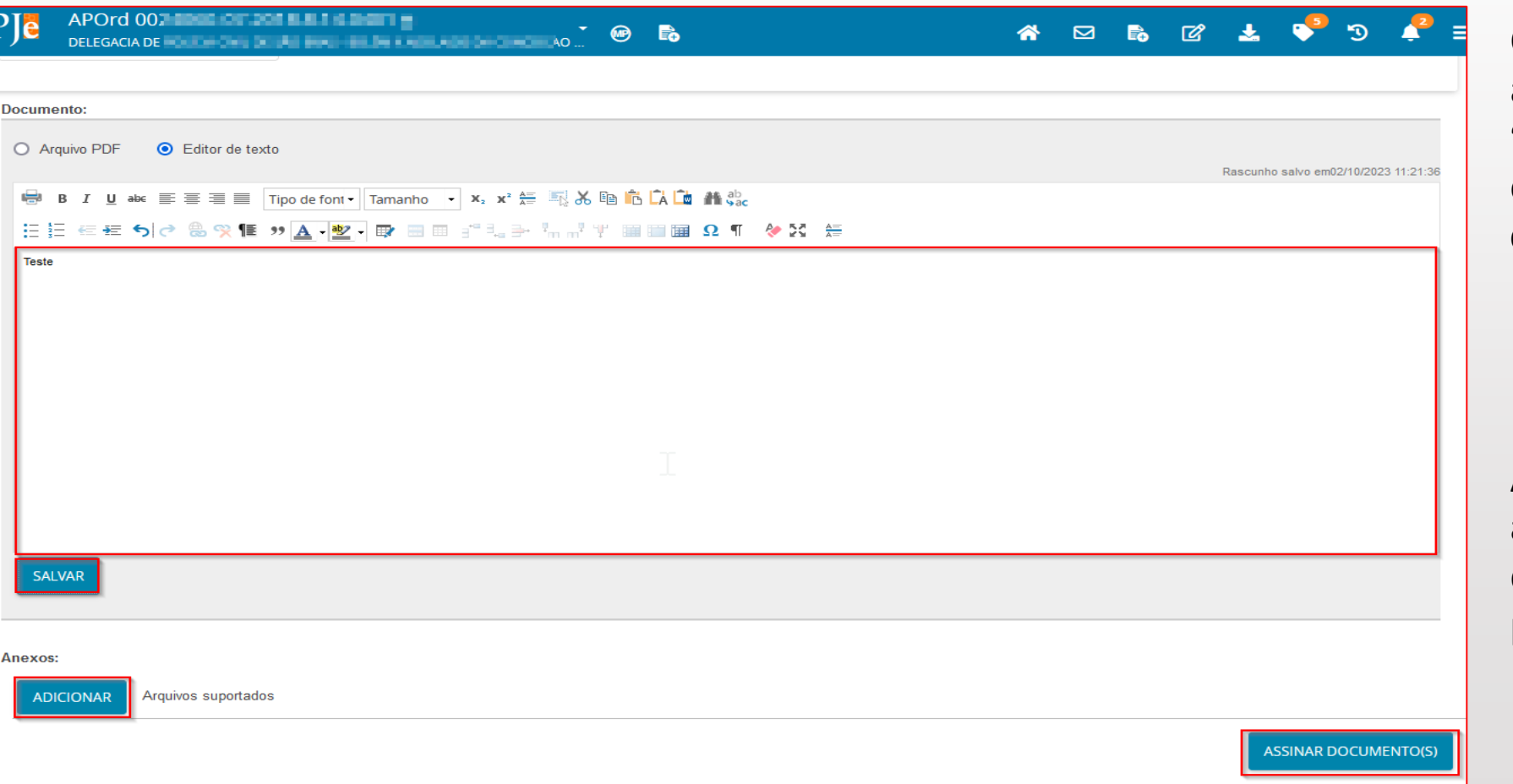

Clique em **"salvar"** adicione anexos se houver clicando em **"adicionar"** e para concluir clique em **"Assinar documentos"**

Após a assinatura o bem apreendido estará devidamente cadastrado no processo

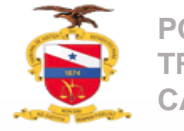

#### **Destinação de bens apreendidos**

A destinação do bem apreendido é necessário para que o processo possa ser arquivado, quando não houver a destinação do bem o sistema Pje exibirá uma mensagem informando ser necessário a sua destinação para que possa ser arquivado

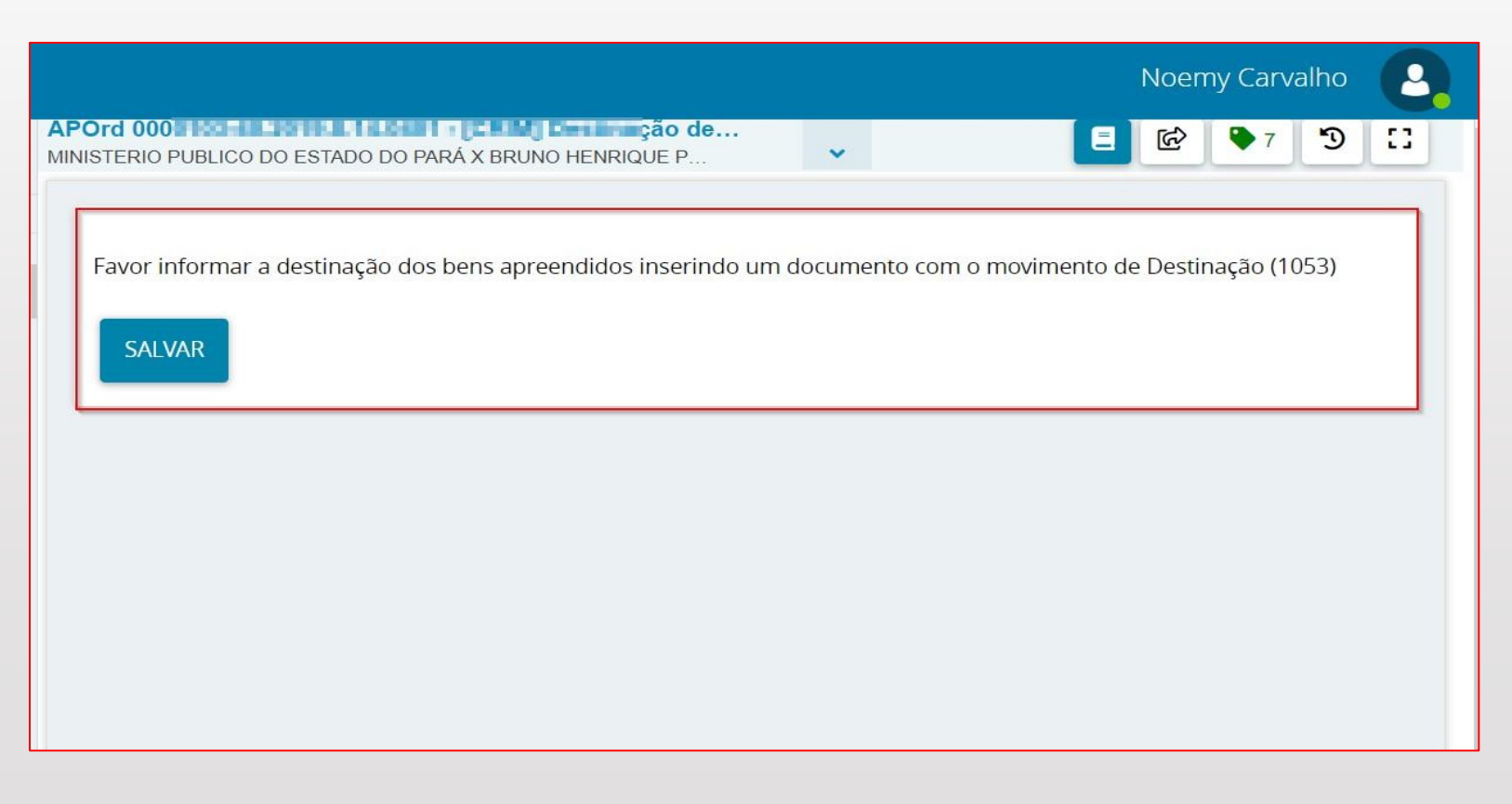

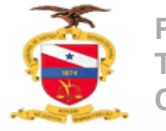

### **Destinação de bens apreendidos**

A destinação dos bens apreendidos é realizado através da juntada de documento (da mesma forma do cadastramento) sendo necessário acessar os autos digitais do processo que deseja realizar a destinação, a única diferença é o movimento a ser utilizado que verá ser **"Destinação"**

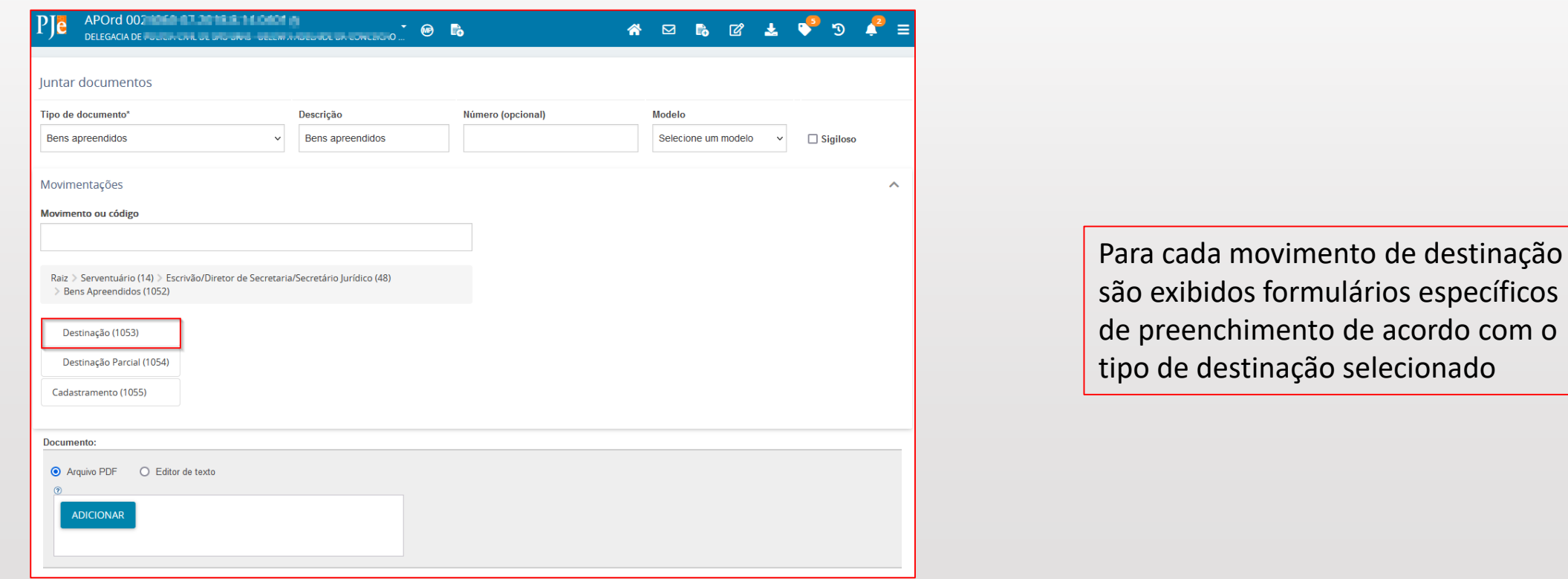

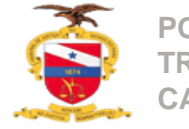

## **Destinação de bens apreendidos**

Após a seleção do movimento e de seus complementos proceda agora com a descrição da destinação bem apreendido

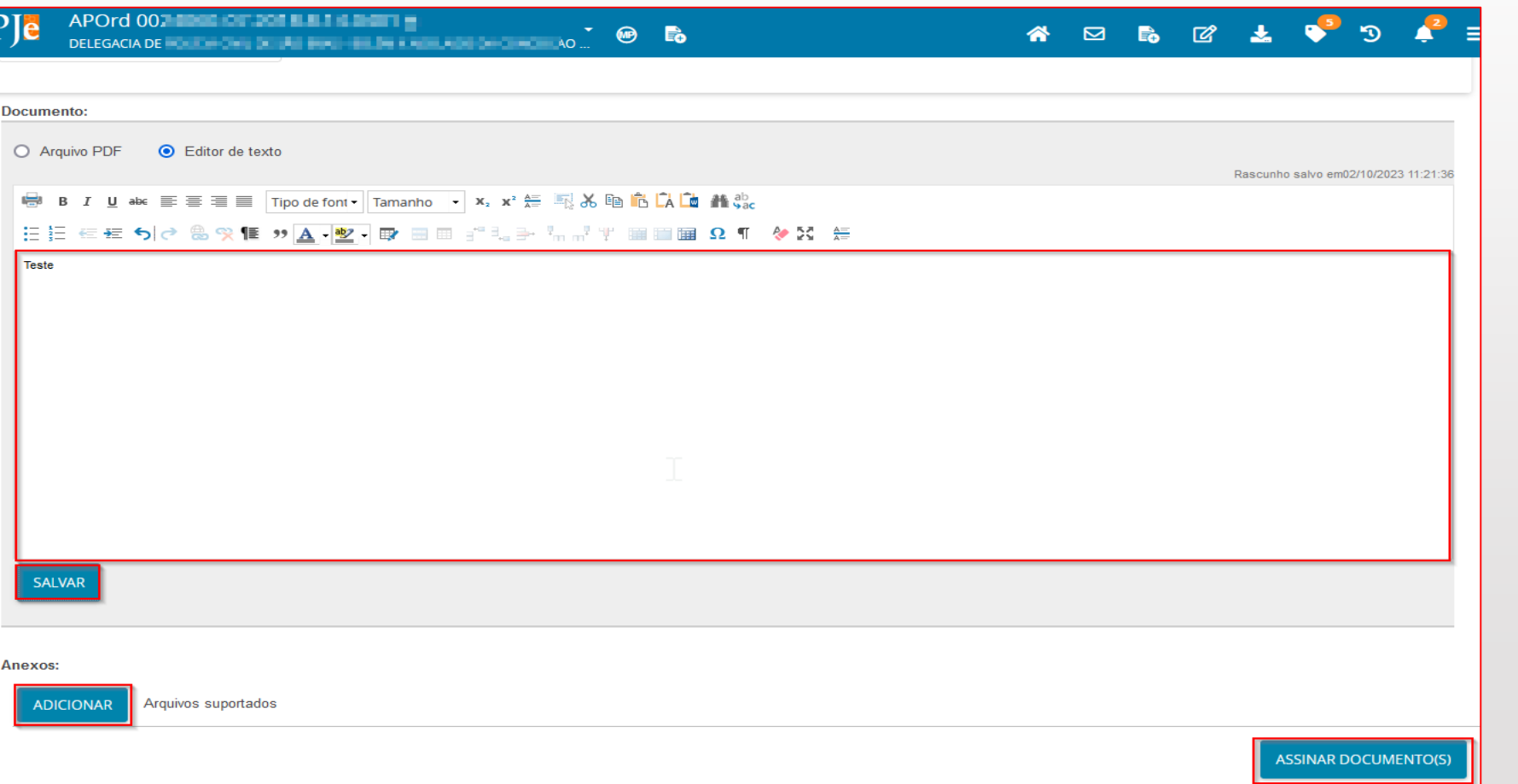

Clique em **"salvar"** adicione anexos se houver clicando em **"adicionar"** e para concluir clique em **"Assinar documentos"**

Após a assinatura o bem apreendido estará devidamente destinado e apto para posterior arquivamento

Cadastro e destinação de bens apreendidos **Cadastro e destinação de bens apreendidos**